## **GUÍA VENTANILLA ÚNICA REPORTE ANUAL DE OPERACIONES DE COMERCIO EXTERIOR IMMEX - PROSEC**

## DIRECCIÓN GENERAL DE FACILITACIÓN COMERCIAL Y DE COMERCIO EXTERIOR

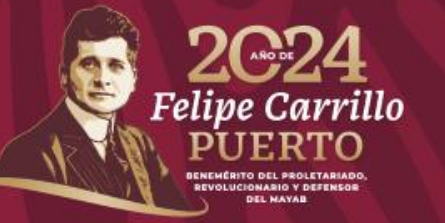

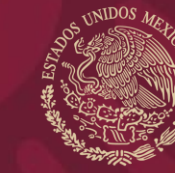

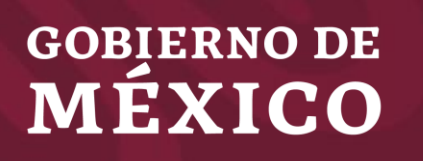

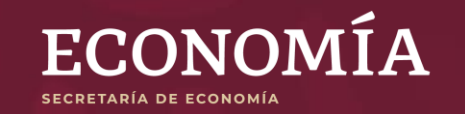

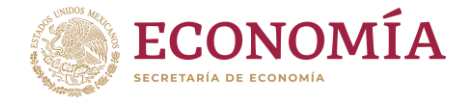

# **RAOCE 2024**

A efecto de dar cumplimiento a lo señalado por la normatividad aplicable, se poner a disposición de las personas morales que cuenten con un Programa **IMMEX** y/o **PROSEC** autorizado por la Secretaría de Economía, la guía para presentar el Reporte Anual de Operaciones de Comercio Exterior (RAOCE), realizadas en 2023.

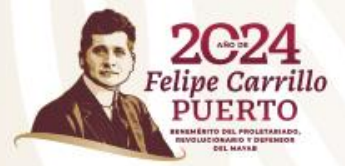

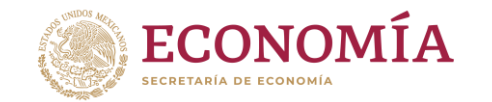

# **IMMEX**

De conformidad con lo establecido en el **Artículo 25** del Decreto para el fomento de la Industria manufacturera, maquiladora y de servicios de exportación (Decreto IMMEX) las empresas con Programa IMMEX deben presentar el RAOCE

- **Presentación:** A través de la Ventanilla Digital Mexicana de Comercio Exterior (VUCEM)
- **Periodo:** A partir del **1 abril de 2024** hasta el último día hábil del mes de mayo (**31 de mayo de 2024**)
- **Suspensión automática:** El programa **quedará suspendido automáticamente** en caso de no presentar el RAOCE antes de la fecha señalada
- **Última fecha de presentación:** Una vez suspendido el programa, podrá presentar el reporte anual hasta el último día hábil del mes de agosto (**30 de agosto de 2024**), a efecto de que no se cancele.
- **Cancelación:** El programa **quedará cancelado automáticamente** el **1 de septiembre de 2024** en caso de no presentar el RAOCE antes de la fecha señalada.
- Las empresas con programa IMMEX autorizado en 2024 **NO** deben presentar el RAOCE.

![](_page_2_Picture_9.jpeg)

![](_page_3_Picture_0.jpeg)

# **PROSEC**

De conformidad con lo establecido en el **Artículo 8** del Decreto por el que se establecen diversos Programas de Promoción Sectorial (Decreto PROSEC), las empresas con Programa PROSEC deberán presentar el RAOCE.

![](_page_3_Picture_3.jpeg)

- **Presentación:** A través de la Ventanilla Digital Mexicana de Comercio Exterior (VUCEM).
- **Periodo:** A partir del **1 abril de 2024** hasta el último día hábil del mes de abril **(30 de abril de 2024).**
- **Excepción:** Las empresas que también cuenten con programa **IMMEX, ALTEX o ECEX** la fecha de presentación será hasta el último día hábil del mes de mayo (**31 de mayo de 2024**).
- **Suspensión automática:** El programa **quedará suspendido automáticamente** en caso de no presentar el RAOCE antes de las fechas señaladas.
- **Última fecha de presentación:** Una vez suspendido el programa, podrá presentar el reporte anual hasta el último día hábil del mes de junio (**28 de junio de 2024**), a efecto de que no se cancele.
- **Cancelación:** El programa **quedará cancelado automáticamente** el **1 de julio de 2024** en caso de no presentar el RAOCE antes de la fecha señalada.

![](_page_4_Picture_0.jpeg)

# **ALTEX Y ECEX**

Cuarto Transitorio Decreto IMMEX (DOF 24/12/2010) las empresas que mantienen programa ALTEX Y ECEX deben presentar su RAOCE.

- **Presentación:** A través de la Ventanilla Digital Mexicana de Comercio Exterior (VUCEM).
- **Periodo:** A partir del **1 abril de 2024** hasta el último día hábil del mes de mayo **(31 de mayo de 2024).**
- **Cancelación:** El programa **quedará cancelado automáticamente** el 1 de junio de 2024, en caso de no presentar el RAOCE antes de la fecha señalada.
- **Ratificación y constancia:** el sistema generará en automático el oficio de ratificación de registro de empresa de comercio exterior y de empresa altamente exportadora, siempre que se cumpla con el monto del compromiso de exportación, el cual podrá ser descargado en el apartado de Acuses y Resoluciones de la VUCEM
- **ALTEX cancelación:** empresas con programa ALTEX que no cumplan con los porcentajes de exportación, la VUCEM generará de manera automática el oficio de cancelación que podrá ser descargado en el apartado de Acuses y Resoluciones de la VUCEM

![](_page_4_Picture_8.jpeg)

## INGRESO A LA VENTANILLA ÚNICA

### 1 Ingrese a la Ventanilla Única **nuevas**

### <https://www.ventanillaunica.gob.mx/vucem/Ingreso.html>

![](_page_5_Picture_71.jpeg)

![](_page_5_Picture_72.jpeg)

**3** Seleccione Trámites - Solicitudes

![](_page_5_Picture_73.jpeg)

### **2** Seleccione el tipo de persona **4** Seleccione - Secretaría de EconomíaTrámites disponibles

Por favor elija la dependencia de la cual desea realizar su trámite

![](_page_5_Picture_10.jpeg)

**5** Seleccione: Trámites - Reporte Anual de Operaciones de Comercio **Exterior** 

### **Trámites disponibles**

![](_page_6_Picture_2.jpeg)

Por favor elija el trámite que desea realizar.

![](_page_6_Picture_47.jpeg)

Reporte Anual de Programa de la SE

de la empresa de la empresa de la empresa de la empresa de la empresa de la empresa de la encontradición de la

![](_page_7_Picture_41.jpeg)

• Se desplegará la información • Seleccione: Programas presentados

![](_page_7_Picture_42.jpeg)

La VUCEM mostrará el o los programas que están relacionados al RFC ingresado y que pueden presentar el reporte anual. En caso de que no se muestren todos los programas, ponerse en contacto al correo (según corresponda):

### **atencion.immex@economia.gob.mx atencion.prosec@economia.gob.mx**

![](_page_8_Picture_135.jpeg)

• Seleccione: Datos de reporte anual

![](_page_8_Picture_136.jpeg)

De clic al botón para indicar el programa y de clic en continuar

- Las empresas con programa IMMEX, que además cuenten con un Programa PROSEC, ECEX y/o ALTEX ligados, **solo deben capturar sus ventas totales y el total de sus exportaciones.**
- En el supuesto anterior, el apartado de "Total de importaciones" **NO** será habilitado.
- Los campos de "Ventas totales" y "Total de exportaciones" se tiene que llenar en **MILES DE PESOS**
- Los apartados de "Saldo" "Porcentaje de exportación" **NO** se llenan, el sistema los calcula de forma automática.
- Después de capturar las cifras, pulse Continuar.

### IMMEX Paso 1 Paso 2 Capturar solicitud Firmar solicitud Programas presentados por reporte anual Solicitante Datos de reporte anual Reporte anual balanza comercial (capturar todas las cantidades en miles de pesos) Ventas totales (a)\*: Total exportaciones (b)<sup>\*</sup>: Total importaciones (c)\*: O 1000 1000 Saldo b-c: Porcentaje exportación b/a\*100: 1000 100 \* Campos obligatorios Continuar

- Las empresas que solo tienen programa PROSEC, deben capturar sus ventas totales, el total de sus exportaciones y el total de sus importaciones.
- Toda la información es respecto **de los bienes producidos** con la mercancía importada al amparo del PROSEC.
- Los campos se tienen que llenar en **MILES DE PESOS**
- Relación de bienes producidos, se deben capturar las fracciones arancelarias de los bienes producidos (bien final) en el año anterior, de acuerdo a los sectores que se tiene autorizados.

#### PROSEC Reporte anual balanza comercial (capturar todas las cantidades en miles de pesos) Ventas totales (a)<sup>\*</sup>: Total exportaciones (b)\*: Total importaciones (c)\*: Saldo b-c: Porcentaje exportación b/a\*100:  $\circ$  $\circ$ Relación de bienes producidos Volumen del total Fracción Clave sector Sector **Bienes producidos** arancelaria producido **XXII** De la Industria del café  $\epsilon$ Agregar Relación de bienes producidos Fracción Volumen del total de bienes Volun Bienes producidos Clave sector Unidad de medida arancelaria producidos  $\epsilon$  $\rightarrow$ Eliminar \* Campos obligatorios Continuar

# PROSEC

Continuar

Al terminar de capturar cada bien producido, pulse el botón agregar. (éste paso se repetirá hasta que se capturen todos los bienes)

Al terminar de capturar todos los bienes producidos pulse el botón Continuar

#### Relación de bienes producidos Volumen del total Fracción Bienes producidos Clave sector Sector arancelaria producido O XXII De la Industria del café 2000 09011201 30000  $\overline{\phantom{a}}$ Agregar Relación de bienes producidos Volumen del total de bienes Fracción Volun Bienes producidos Clave sector Unidad de medida arancelaria producidos  $\ddot{\bullet}$ 2000 XXII 09011201 Kilogramo 30000  $\epsilon$  $\rightarrow$ Eliminar

\* Campos obligatorios

## FIRMA DEL RAOCE

![](_page_12_Picture_1.jpeg)

**VUCEM** 

La VUCEM generará de forma automática un acuse de presentación y número de folio de 25 dígitos para el o los programas seleccionados

### **Acuses y resoluciones**

![](_page_12_Picture_4.jpeg)

Si se desea reimprimir el acuse, se deberá ingresar a la VUCEM, seleccionar en el menú la opción de trámites,

> Inicio Consultas Tablero de seguimiento Solicitudes Trámites-Usuarios Otrastarea

Se desplegaran 3 opciones y deberá selecciona "solicitudes subsecuentes" y posteriormente Acuses y resoluciones y aparecerán las resoluciones de los tramites realizados por la empresa a través de la VUCEM, deberá seleccionar el requerido y posteriormente podrá descargarlo.

En caso de que la VUCEM no genere el acuse correspondiente ponerse en contacto al correo: **atencion.immex@economia.gob.mx y atencion.prosec@economia.gob.mx**

![](_page_12_Picture_9.jpeg)

![](_page_13_Picture_0.jpeg)

## CONSIDERACIONES GENERALES

- Empresas con **IMMEX y PROSEC** que no presenten su reporte anual al 31 de mayo **quedarán automáticamente suspendidos** y al presentar su reporte IMMEX, dicha información será replicada en su reporte PROSEC, con lo que este último será reactivado. (El programa se reactivará de forma automática en un máximo de 2 días hábiles, NO es necesario enviar correo electrónico solicitando la reactivación)
- Si al último día hábil del mes de mayo (31 de mayo 2024) una empresa con **IMMEX** y **PROSEC** no presenta el reporte anual se suspenderá también su IMMEX. Si al 28 de junio de 2024 no presenta el reporte anual **PROSEC**, el programa será **cancelado** y el **IMMEX** seguirá suspendido. Si al 30 de agosto de 2024 la empresa no presenta su reporte anual **IMMEX** el programa será **cancelado**.

![](_page_13_Picture_4.jpeg)

![](_page_14_Picture_0.jpeg)

# CONSIDERACIONES GENERALES

### **IMMEX**

- Ventas al exterior por un valor superior a 500,000 dólares de los Estados Unidos de América, o su equivalente en moneda nacional, o
- Facturar exportaciones, cuando menos por el 10% de su facturación total.

### **ECEX**

 Exportaciones anuales facturadas por cuenta propia de mercancías no petroleras

### **ALTEX Exportador directo**

 El porcentaje de Exportación debe ser igual o mayor a 40% o el total de exportaciones debe ser igual o mayor a 2,000,000 de dólares.

### **ALTEX**

![](_page_14_Picture_10.jpeg)

El Porcentaje de Exportación debe ser igual o mayor a 50%

## CONSIDERACIONES GENERALES

- respecto al monto de ventas totales y el total de exportaciones, ambos datos deben de capturarse en la VUCEM **en miles de pesos** y de conformidad con la información manifestada por la empresa en la **declaración anual** ante el Servicio de Administración Tributaria (SAT).
- podrán determinar sus **ventas totales tomando en cuenta únicamente la facturación total** (mercado nacional y de exportación) y el total de sus en promedio del año anterior). exportaciones con la sumatoria de la relación de **pedimentos de exportación directa e indirecta**.
- En el reporte anual se solicita información  $\Box$  En el caso de empresas que trabajen bajo un esquema de mercancías en consignación, es decir, que no sean dueños de los insumos con los que producen las mercancías, objeto de este reporte, deberán anotar únicamente **el valor agregado de la mercancía (facturación real de exportación)**.
- Las empresas con programa IMMEX D Recuerda que en la balanza comercial se capturan los datos en **miles de pesos**, de manera automática el sistema realiza la conversión a dólares (tipo de cambio
	- La obligación de presentación del RAOCE es únicamente para empresas con programa, si la empresa cancelo su programa ya NO debe presentar reporte.

Al ingresar a VUCEM con la firma electrónica, el sistema valida el RFC y el domicilio (fiscal y de planta) de la empresa, en caso de que el sistema no valide el domicilio de planta, no le permitirá presentar el reporte y emitirá un mensaje el cual indicará el error detectado.

No puede presentar el Reporte Anual debido a que alguna sucursal registrada en su programa IMMEX, no está inscrita y/o activa en el Registro Federal de Contribuyentes.

No puede presentar el Reporte Anual debido a que alguna sucursal registrada en su programa IMMEX, no está inscrita y/o activa en el Registro Federal de Contribuyentes. Plantas no localizadas: JUAREZ. CHIHUAHUA

Aceptar

![](_page_16_Picture_4.jpeg)

- Deberá acudir o ponerse en contacto con el SAT, a la Administración Local que le corresponda y solicitar la validación del domicilio como **localizado** y la verificación del "**Tipo de domicilio"** en el directorio SAT, misma que deber cumplir con los siguientes:
	- **Local Comercial Bodega**
		- •

•

- **Industrias, Fábricas Y Talleres** •
- **Agropecuarios**

## ¡IMPORTANTE!

![](_page_16_Picture_392.jpeg)

Una vez realizadas las modificaciones correspondientes ante el SAT, se deberá realizar el registro mediante Ventanilla Digital ante la SE, en su caso, dando de BAJA y nuevamente de ALTA el o los domicilios.

![](_page_16_Picture_393.jpeg)

## ¡IMPORTANTE!

Una vez firmado el RAOCE **NO ES POSIBLE MODIFICARLO**, en caso de haber

capturado el RAOCE con algún error en las cifras, deberá enviar al correo [atencion.immex@economia.gob.mx](mailto:atencion.immex@economia.gob.mx) y [atencion.prosec@economía.Gob.mx](mailto:atencion.prosec@economía.Gob.mx) en un periodo no mayor a **5 días hábiles** posteriores a la presentación del mismo y un escrito libre firmado por el representante legal, en el que deberá manifestar:

### **ASUNTO**: "ERROR RAOCE / (RFC)"

- Razón social de la empresa
- RFC
- Tipo de programa y número de programa
- Datos de contacto: teléfono y correo electrónico
- Aclaración manifestando "dice: ... debe decir: ..."

Al escrito deberá anexar:

- Documento que acredite la personalidad del representante legal
- Declaración anual ante el SAT

Una vez enviado el escrito se realizará la confirmación de recepción del mismo y se procederá a su resguardo en el expediente físico de la empresa (no se emite una resolución)

![](_page_18_Picture_0.jpeg)

### **¿Dudas o comentarios? Escríbenos a**

atencion.immex@economia.gob.mx atencion.prosec@economia.gob.mx

¡Síguenos en X @SNICEmx!

¡Visítanos en www.snice.gob.mx!

![](_page_18_Picture_5.jpeg)

![](_page_18_Picture_6.jpeg)

![](_page_18_Picture_7.jpeg)